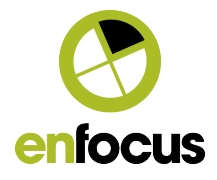

subject Page 1/13

# Switch 2017 update 2

*What's new* in Switch 2017 update 2.

Authors Toon Van Rossum, Product Manager

Date 21/11/2016

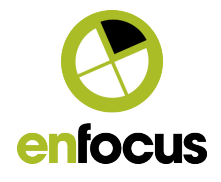

# TABLE OF CONTENTS

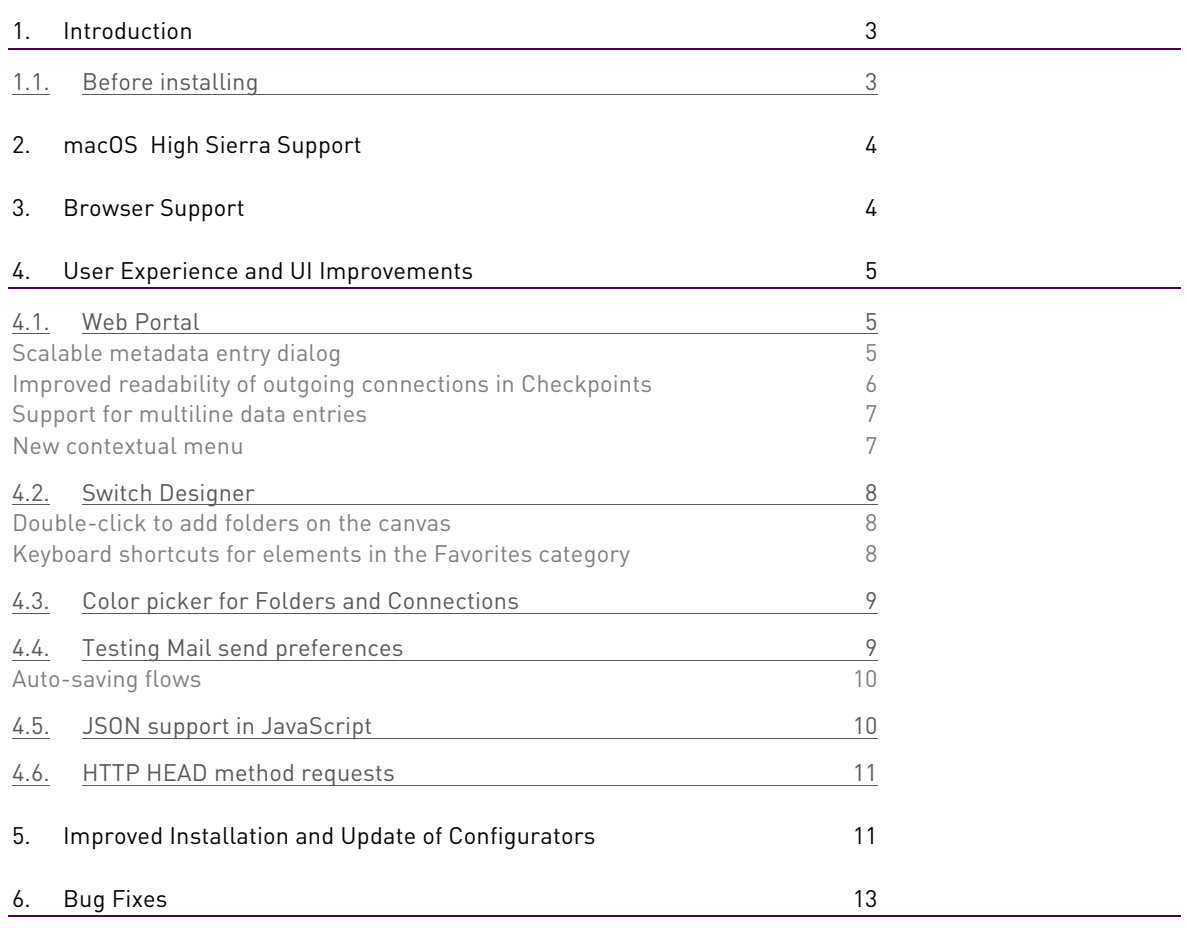

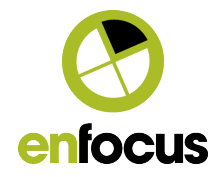

# **1. Introduction**

Switch 2017 update 2 is a free update for maintenance customers, offering additional features, bug fixes, and UI/UX improvements based on the feedback from our users.

#### **1.1. Before installing**

Switch 2017 update 2 comes with an updated PackManager to provide an improved installation and update process for configurators.

**Note:** Because of security reasons the Switch installer cannot remove or update certain old versions of PackManager and a manual uninstall is required. If these old PackManager versions are detected on the system, a warning is shown during installation.

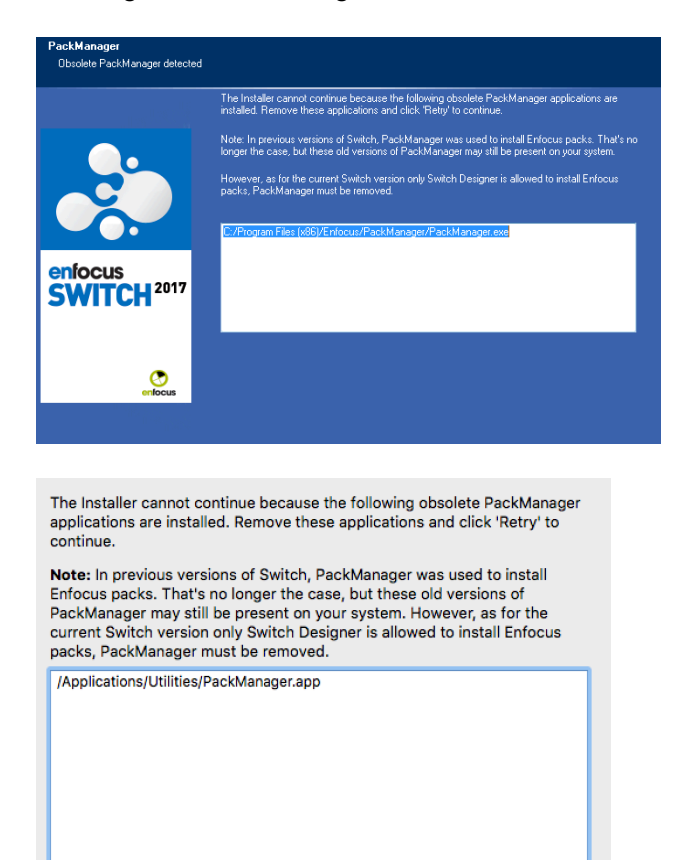

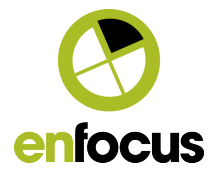

#### **How to uninstall PackManager on Windows:**

• Windows 10:

https://support.microsoft.com/en-us/help/4028054/windows-repair-orremove-programs-in-windows-10

Windows 7:

https://support.microsoft.com/en-us/help/2601726

#### **How to uninstall PackManager on Mac:**

- 1. Open the location shown in the warning dialog in Finder.
- 2. Move PackManager.app to the Trash.
- 3. Empty the Trash.

# **2. macOS High Sierra Support**

Switch 2017 update 2 officially supports macOS 10.13 (High Sierra).

# **3. Browser Support**

The Web Portal supports all major browsers:

**Chrome Firefox Edge Safari**

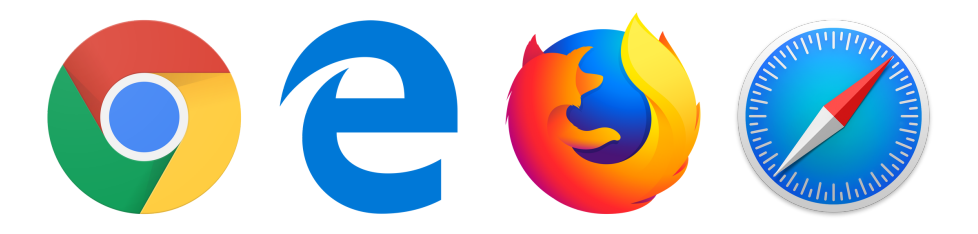

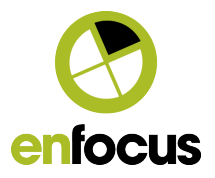

# **4. User Experience and UI Improvements**

# **4.1. Web Portal**

#### **Scalable metadata entry dialog**

The Submit Job dialog and the Check Job dialog have been redesigned to better support large metadata forms. By clicking **the arrows in the top right corner** the dialog now scales to use the entire browser window.

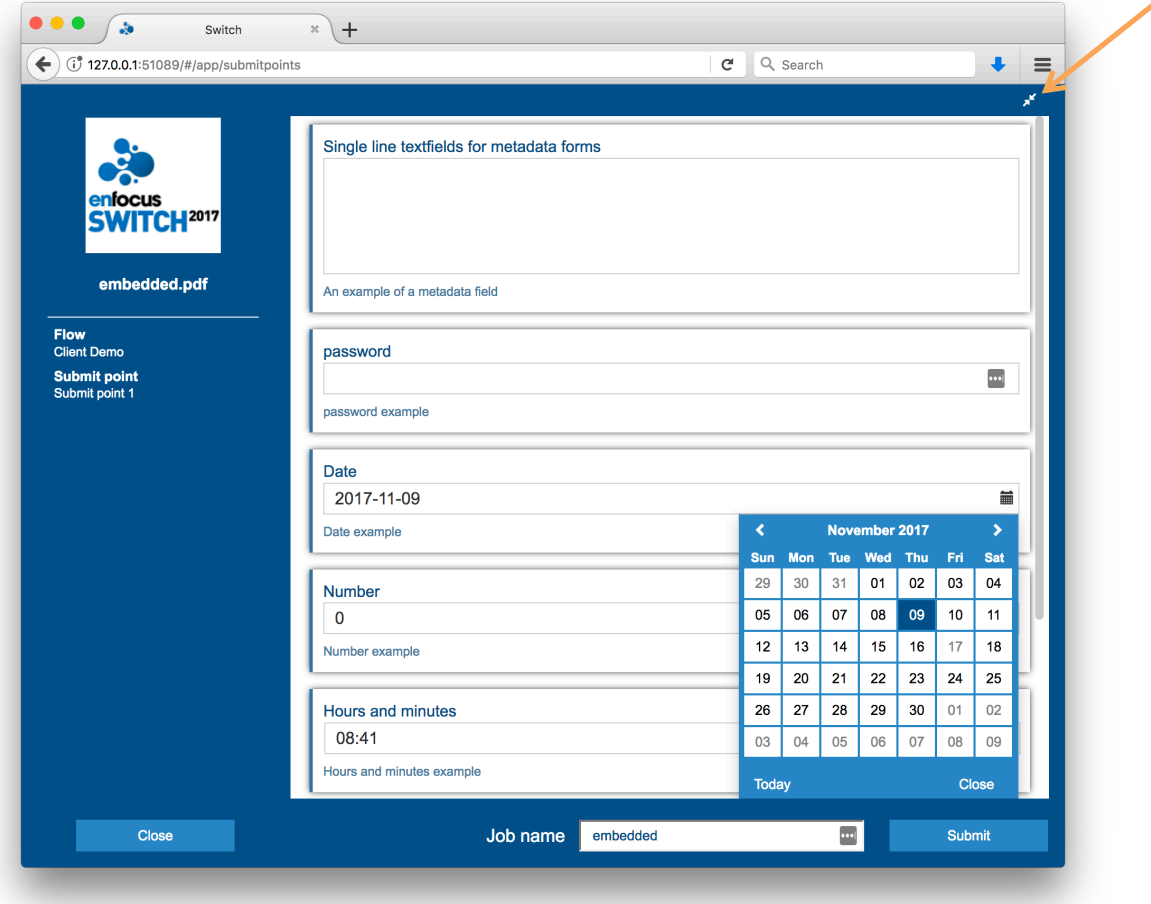

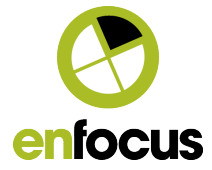

## $\overline{C}$  Q, Search ä,  $\equiv$  $\begin{tabular}{|c|c|} \hline \multicolumn{1}{|c|}{\textbf{Common}}\\ \hline \multicolumn{1}{|c|}{\textbf{Common}}\\ \hline \multicolumn{1}{|c|}{\textbf{Common}}\\ \hline \multicolumn{1}{|c|}{\textbf{Common}}\\ \hline \multicolumn{1}{|c|}{\textbf{Common}}\\ \hline \multicolumn{1}{|c|}{\textbf{Common}}\\ \hline \multicolumn{1}{|c|}{\textbf{Common}}\\ \hline \multicolumn{1}{|c|}{\textbf{Common}}\\ \hline \multicolumn{1}{|c|}{\textbf{Common}}\\ \hline \multicolumn{1}{|c|}{\textbf{Common$ ilesize<br>5.2 KB  $\circ$   $\circ$   $\circ$   $\circ$ and a model of the model of the model of the part of the part of the part of the model of the model of the model of the model of the model of the model of the model of the model of the model of the model of the model of th Pages<br>1 Modified<br>2017-11-17 11:08:42 Flow<br>Client Demo User<br><sub>paris</sub> **Submitted to**<br>Submit point 1 **Initiated**<br>2017-11-17 11:08:39 Close Push

## **Improved readability of outgoing connections in Checkpoints**

Maximized:

#### Minimized:

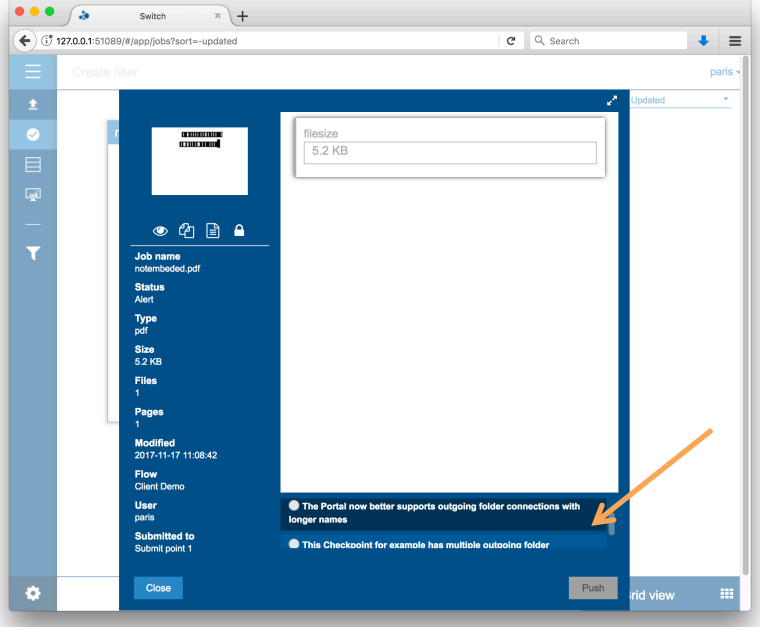

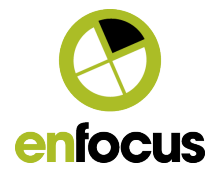

#### **Support for multiline data entries**

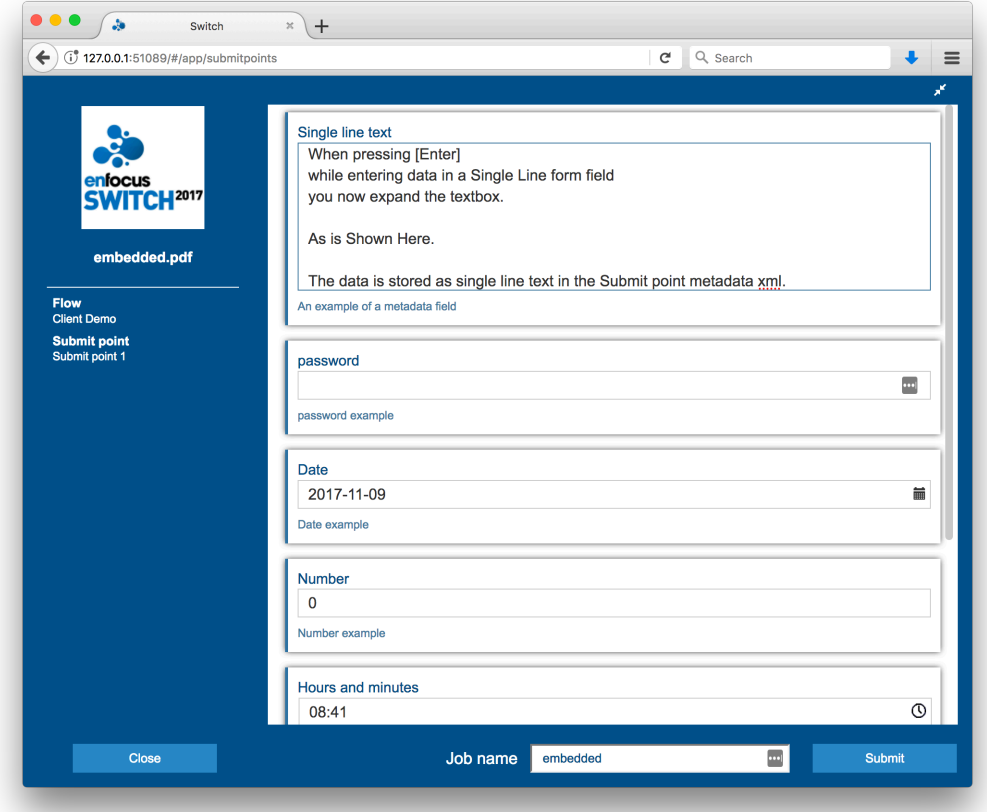

#### **New contextual menu**

A contextual menu (right-click) gives easy access to features in the Messages view.

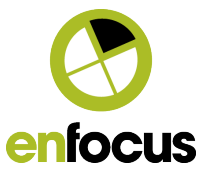

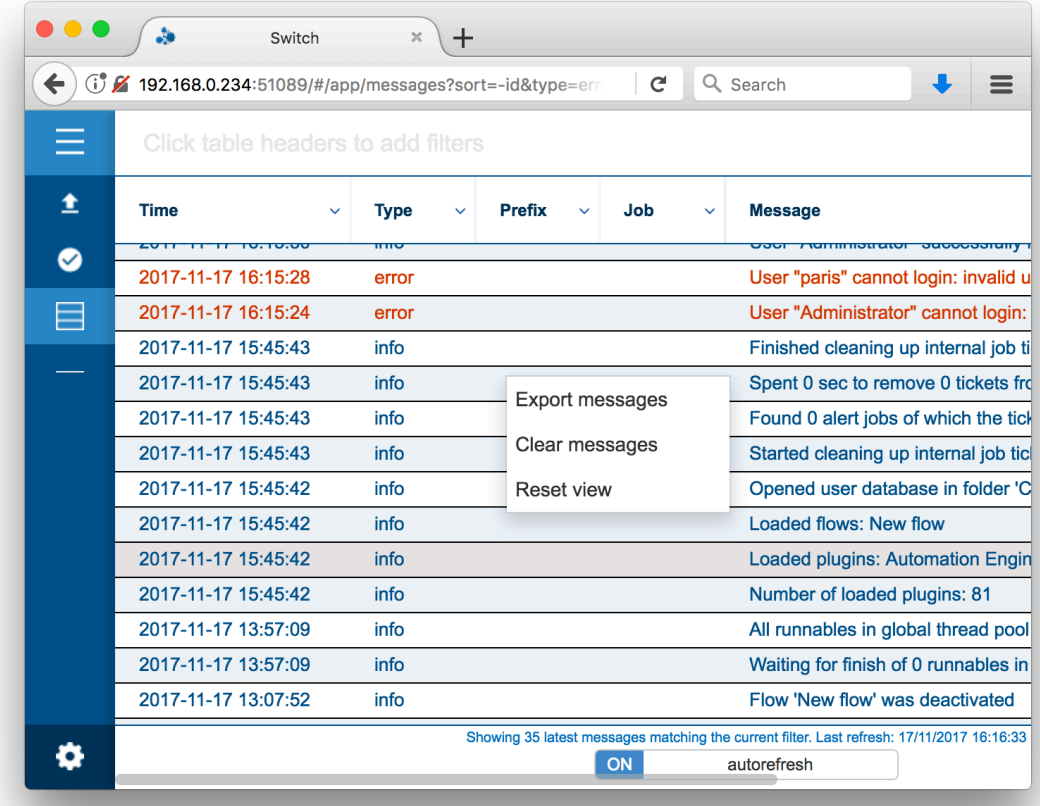

#### **4.2. Switch Designer**

#### **Double-click to add folders on the canvas**

A new folder can be added by double-clicking anywhere in the canvas.

#### **Keyboard shortcuts for elements in the Favorites category**

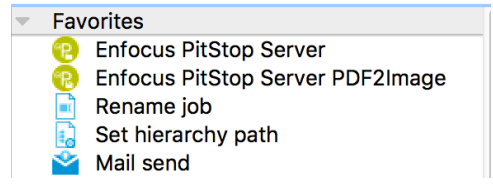

Elements in the Favorites category of the Flow elements pane can be added on the canvas by using the following keyboard shortcuts:

**Mac: cmd + [number 1-9] Windows: CTRL + [number 1-9]**

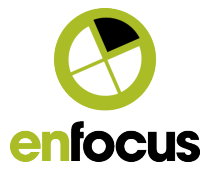

The elements added using the keyboard shortcuts will be placed in the middle of the canvas.

## **4.3. Color picker for Folders and Connections**

A new editor "Choose Color" is added to the Color preference for both folders and connections:

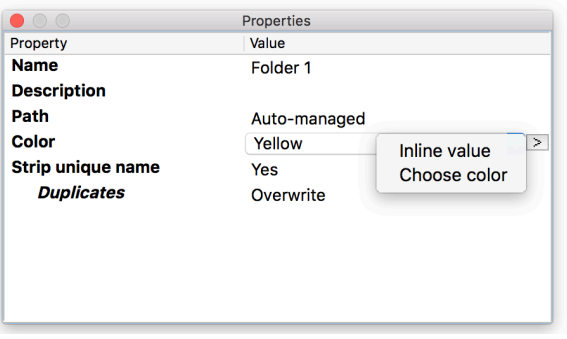

"Choose color" will bring up a Color Picker.

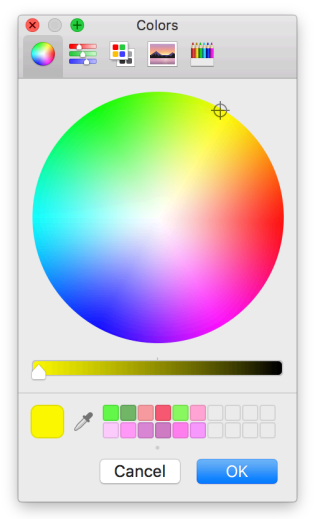

### **4.4. Testing Mail send preferences**

You can now check if your Mail send preferences were configured correctly by clicking the new "Test connection" button.

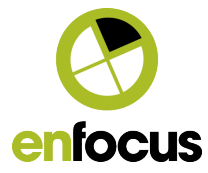

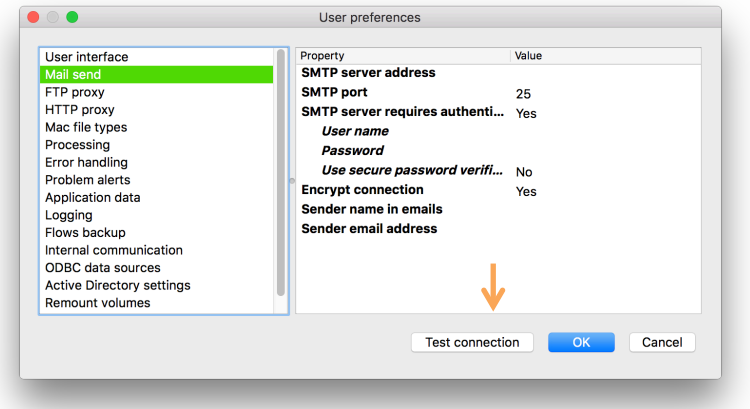

#### **Auto-saving flows**

You can now choose to automatically save flows on flow startup.

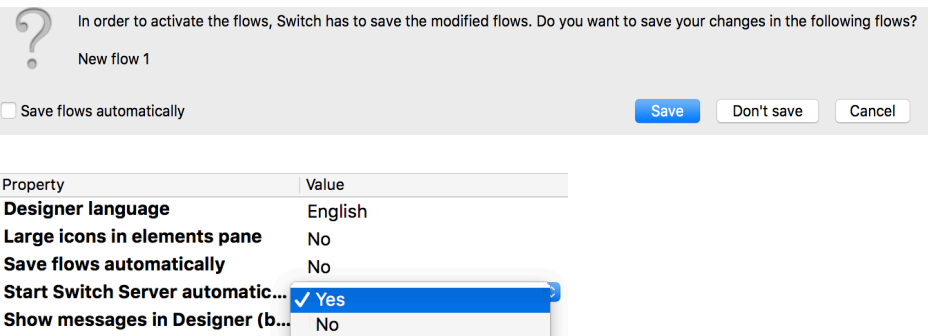

# **4.5. JSON support in JavaScript**

Script writers can now use JSON.stringify() and JSON.Parse()

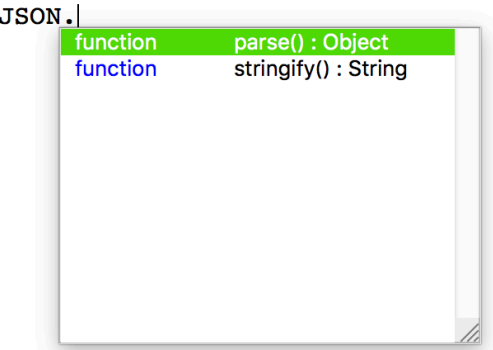

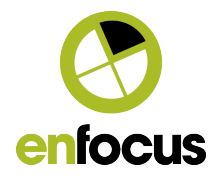

#### **4.6.** HTTP HEAD method **requests**

Both the HTTP request tool and the JavaScript API now support requests of the type HEAD.

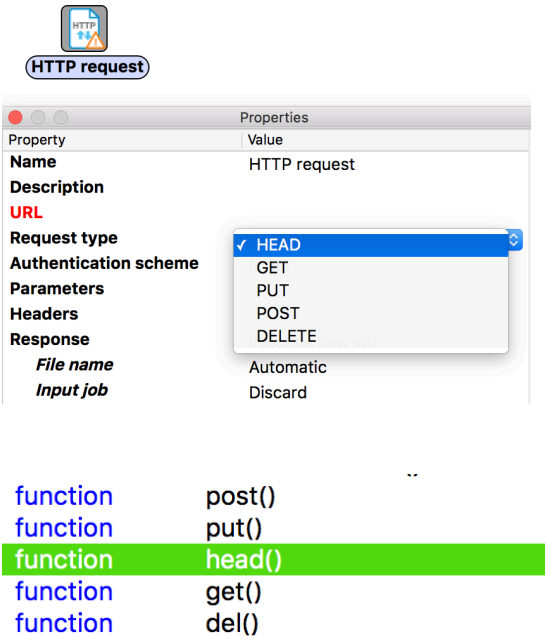

# **5. Improved Installation and Update of Configurators**

In previous Switch versions, you needed to restart Switch after the installation or update of a configurator. From Switch 2017 update 2 onwards this is no longer needed.

When updating a configurator that is currently used by a running flow, the flow will be stopped and restarted automatically.

PackManager is still used to browse and download configurators.

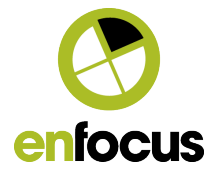

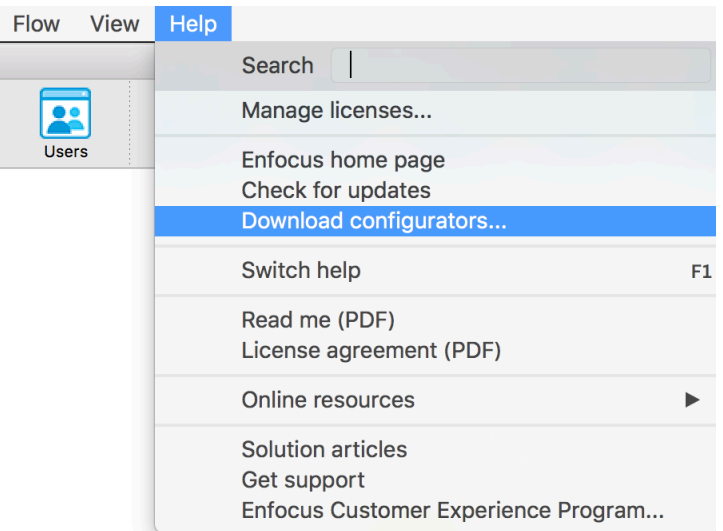

The Download button at the bottom of the windows allows you to download the configurators.

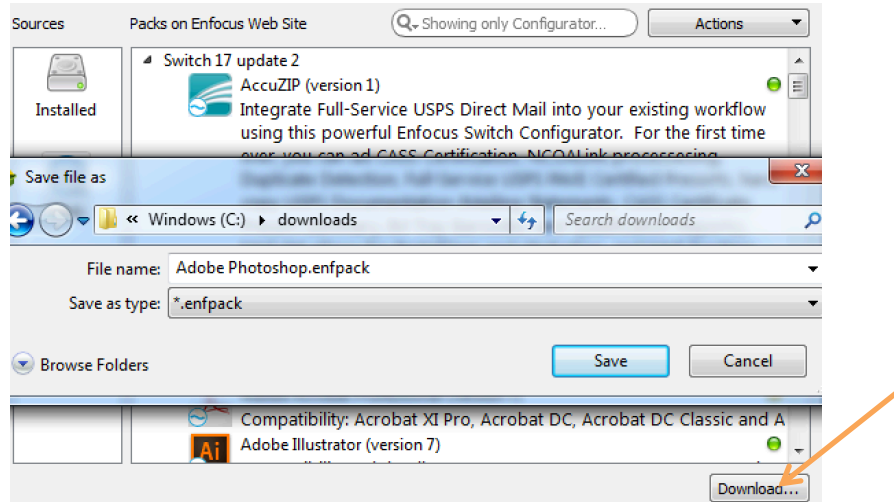

When the download is finished, double-click the \*.enfpack file to install it.

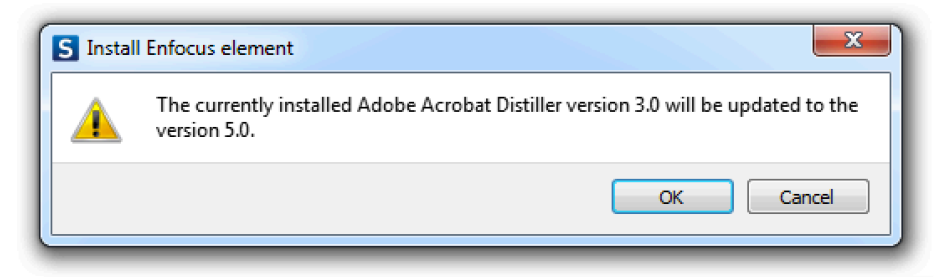

Switch will automatically stop and restart the flows that use this configurator.

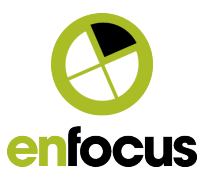

# **6. Bug Fixes**

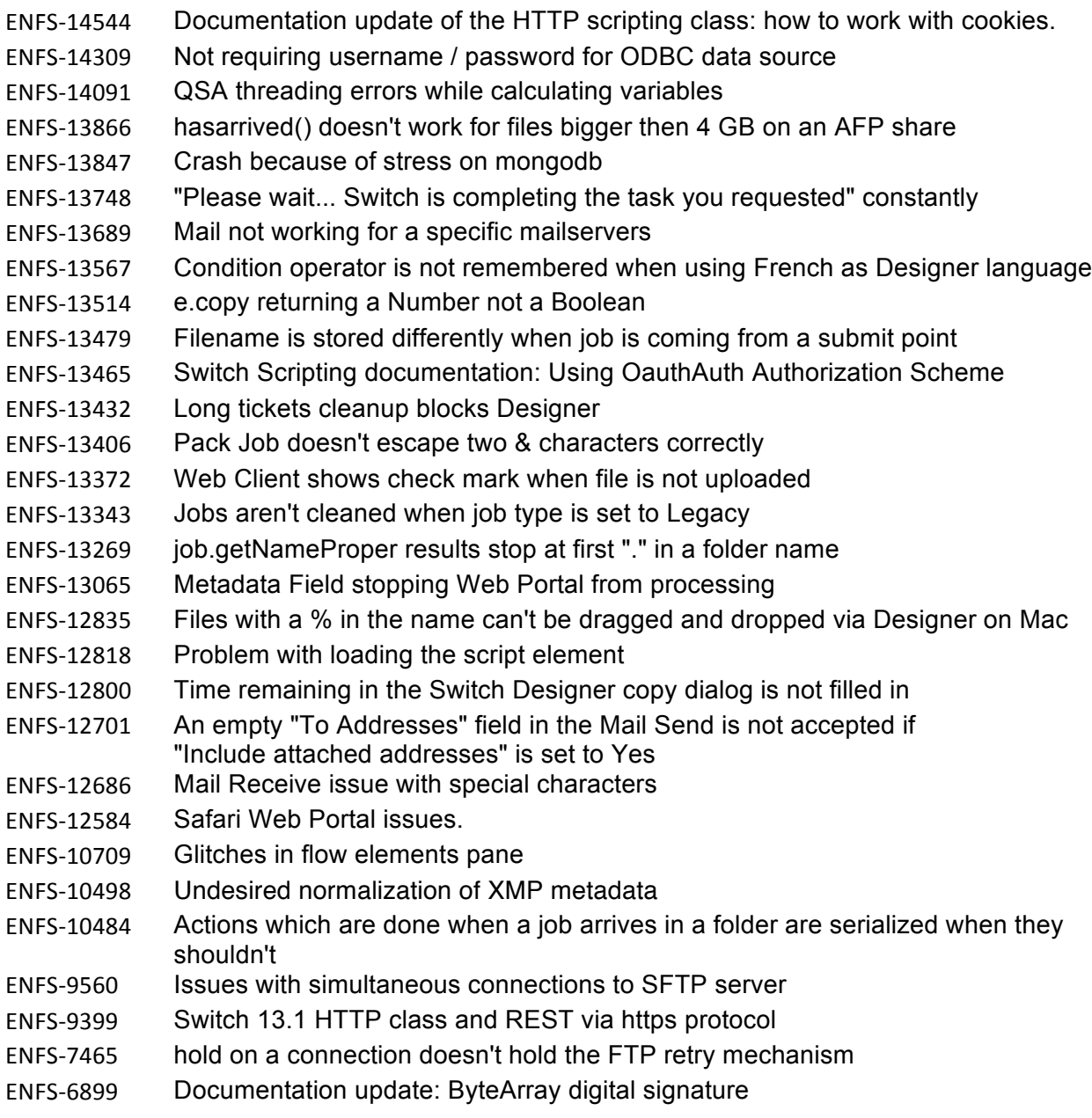